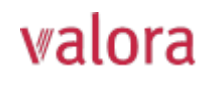

# Online-Portal «myVPK» für Rentner **Anleitung zur erstmaligen Anmeldung/Registrierung**

#### **Start**

• Das **Login** für das Online-Portal **«myVPK»** finden Sie oben rechts auf unserer Webseite:

**www.valora-pensionskasse.com** →

**LOGIN MYVPK** 

• Bei der erstmaligen Anmeldung/Registrierung klicken Sie bitte auf **Registrieren** (Ohne einen Benutzernamen oder ein Kennwort einzugeben).

Bitte wählen Sie «Versicherte oder Renter»:

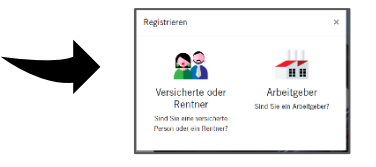

## **Schritt 1**

Bitte um Eingabe Ihrer Identifizierungsmerkmale:

- **Sozialversicherungsnummer\*** (756.xxxx.yyyy.zz)
- **Geburtsdatum** (TT.MM.JJJJ)
- **Aktivierungscode\***

\*Hinweis:

Die 13-stellige Sozialversicherungsnummer und den Aktivierungscode finden Sie auf Ihrer Rentenbescheinigung (ab 2022).

Bitte lesen Sie die Nutzungsbedingungen durch und akzeptieren diese.

# **Schritt 2**

Bitte erfassen Sie folgende Benutzerdaten:

- **E-Mail-Adresse (Benutzername)**
- **Kennwort** (mit mind. 8 Zeichen aus folgenden Gruppen: Zahlen, Kleinbuchstaben, Grossbuchstaben, Sonderzeichen)
- Kennwort wiederholen
- $\Rightarrow$  An die angegebene E-Mail-Adresse wird unmittelbar eine E-Mail mit dem Bestätigungschlüssel versandt. Sollte dieser nicht im Ordner Eingang sichtbar sein, bitte im Ordner SPAM nachschauen.

### **Schritt 3**

Bitte **Bestätigungsschlüssel**, welchen Sie an die angegebene E-Mail Adresse erhalten haben, eingeben.

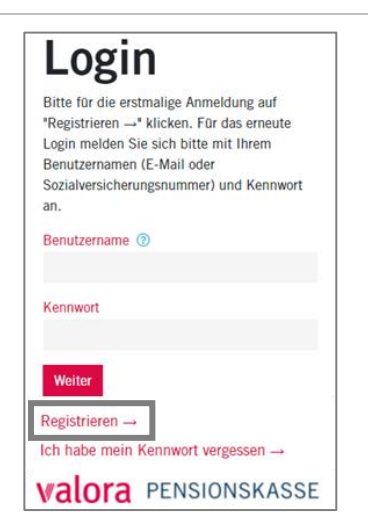

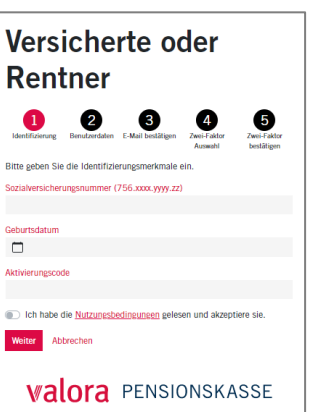

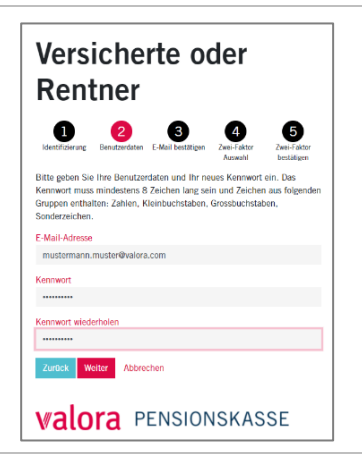

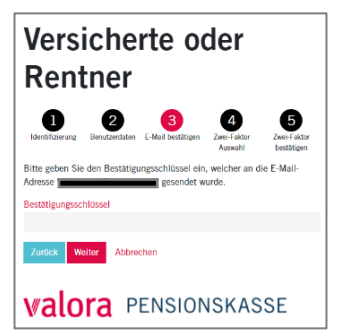

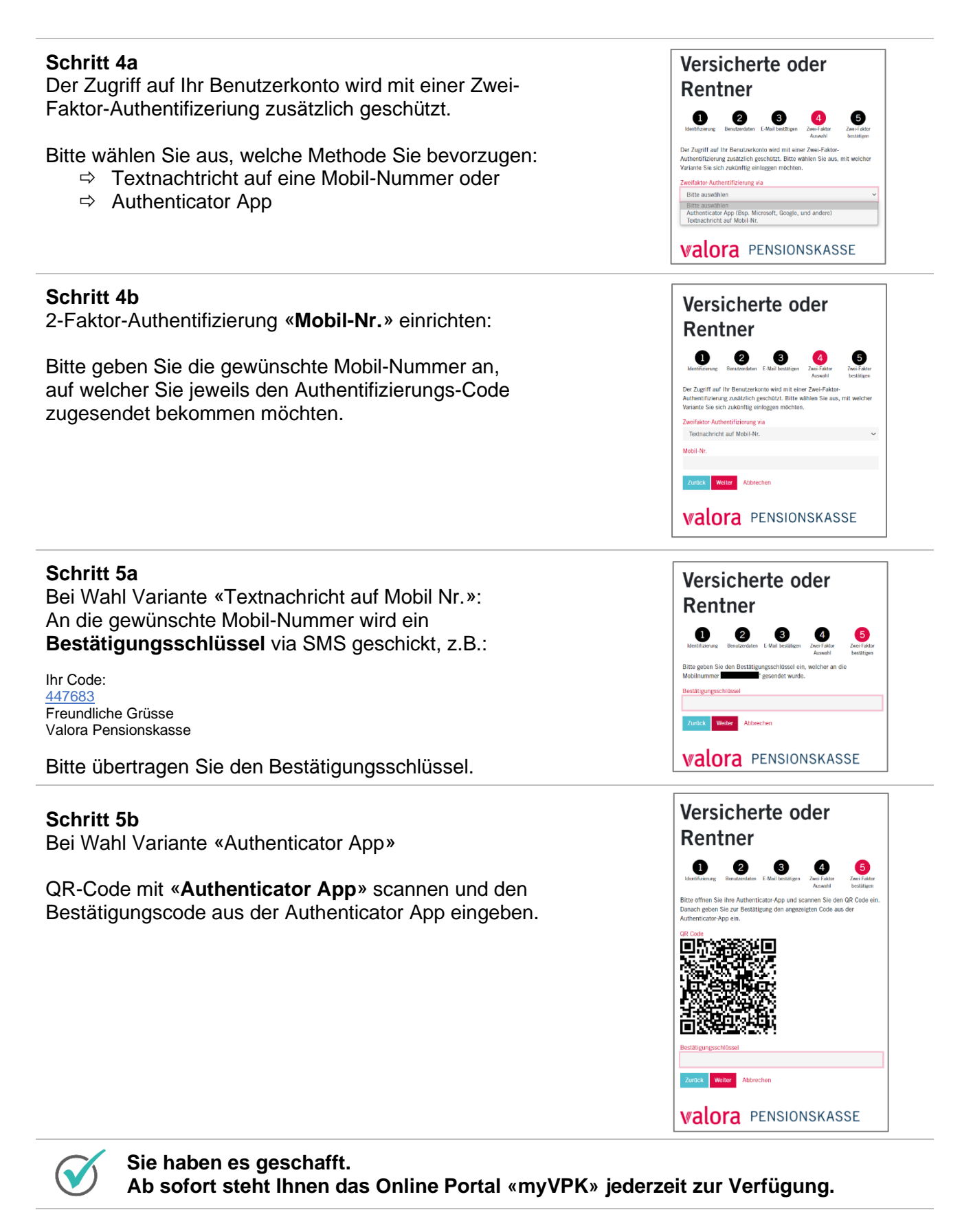

### **Abmelden**

Bitte beenden Sie Ihre geschützte «myVPK»-Session immer mit der Programmfunktion «Abmelden».

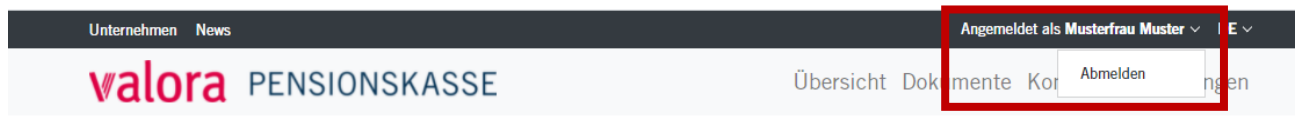